## Watershed: Automated Segmentation

The goal of this exercise is to demonstrate how to automatically strip the skull from in a T1- or T2-weighted MRI scan.

- Load the MRI\_3D\_Head.avw data set from the \$:\BIR\images\TutorialData
  directory.
- Open the Watershed module (Segment > Watershed).
- The Watershed module default parameters usually allow for a successful segmentation of the brain. Check the Always Display option and view the red pixels that define the 'Pre-Fill' level on different slices and orientations. Do not change the Pre-Fill Value (49).
- 4. Click Watershed Segment Volume to initialize the automatic segmentation.
- 5. After the automatic segmentation process has completed, the **Results** tab is automatically selected (figure 1). Each segmented object will appear as a different random color in the image display.
- 6. With the **Render Selected Object** option selected, click on the object that represents the brain in the image display.
- 7. The Render Tool will automatically be returned (figure 2), allowing you to review the segmented objects from difference orthogonal orientations. You can also click and drag the rendering to a new view in the Render Tool image display.
- 8. Select the **Create Masked Volume from Selected Object** option from the Results tab. Then, click again on the object that represents the brain. The Compare window that appears allows you to review the original and segmented volume side-by-side, slice-by-slice in different orthogonal views.
- The File menu provides options to save the segmented volume, the masked volume, and create an object map of the segmented object.
- 10. Choose File > Save Masked Volume. In the window returned, set Destination to Analyze Workspace and then click Save Volume. The object clicked on in step 8 after selecting 'Create Masked Volume from Selected Object' will be saved to the Analyze workspace. Click Done to dismiss the Save Masked Volume window.
- 11. Close all windows before proceeding to the next exercise.

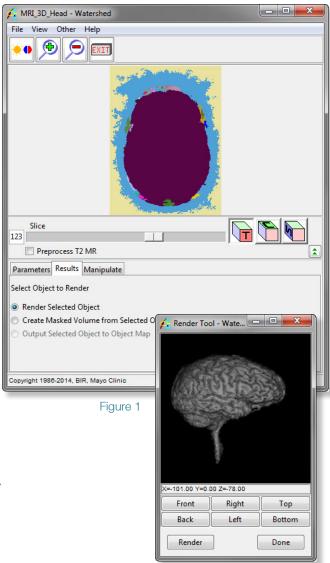

Figure 2